# **Bluecherry Documentation**

Release 2.8

**Curtis Hall** 

Jan 16, 2021

# User Documentation

| 1 | Insta | Ilation of Bluecherry server 1                       |
|---|-------|------------------------------------------------------|
|   | 1.1   | Requirements                                         |
|   | 1.2   | Installing Bluecherry from the Bluecherry repository |
|   | 1.3   | Installing the server                                |
| 2 | Setu  | o and configuration 5                                |
|   | 2.1   | Logging in                                           |
|   | 2.1   | Navigating the web interface   5                     |
|   | 2.2   |                                                      |
|   | 2.3   |                                                      |
|   |       |                                                      |
|   | 2.5   | Automatic discovery of IP cameras    8               |
|   | 2.6   | Recording schedules                                  |
|   | 2.7   | Per-camera schedule                                  |
|   | 2.8   | Adding users                                         |
|   | 2.9   | Editing / viewing users                              |
|   | 2.10  | Restrict cameras per user                            |
|   | 2.11  | System logs                                          |
|   | 2.12  | Admin password reset procedure                       |
| 3 | Setu  | o of Bluecherry client 19                            |
|   | 3.1   | Installation                                         |
|   | 3.2   | Connecting to a server                               |
|   | 3.3   | Adding your first server       22                    |
|   | 3.4   | Adding cameras to the live view       24             |
|   | 3.5   | Layouts                                              |
|   | 3.6   | Using Pan / Tilt / Zoom enabled cameras              |
|   | 3.7   | 6                                                    |
|   |       |                                                      |
|   | 3.8   | Searching events                                     |
| 4 | Deve  | loper documentation 35                               |
|   | 4.1   | Live viewing                                         |
|   | 4.2   | Controlling PTZ cameras                              |
|   | 4.3   | Trigger recordings                                   |

# CHAPTER 1

#### Installation of Bluecherry server

Server Installation

#### **1.1 Requirements**

Version 3 (beta) supports Ubuntu LTS releases (Ubuntu 16.04 and Ubuntu 18.04), Debian 9 (Stretch) and Debian 10 (Buster). Support for CentOS has been removed.

## 1.2 Installing Bluecherry from the Bluecherry repository

Download instructions

Currently version 3 is in beta which means 'unstable'.

Copy and paste the commands to add our repository to Ubuntu 16.04 / Ubuntu 18.04 / Ubuntu 20.04 / Debian 9 / Debian 10.

sudo bash -c "\$(wget -O - https://dl.bluecherrydvr.com/scripts/install-unstable)":

# 1.3 Installing the server

| 00   |                           | curt                  | ∳curt-a            | md64-v                       | m: ~                                                                                                    | _ |
|------|---------------------------|-----------------------|--------------------|------------------------------|----------------------------------------------------------------------------------------------------|---|
| File | Edit Vi                   | iew 🛛                 | Terminal           | Help                         |                                                                                                    |   |
|      | While<br>admini<br>If thi | not<br>istra<br>is fi | ative "<br>ield is | ory, it<br>root" u<br>left b | Configuring mysql-server-5.1<br>is highly recommended that you set a password for the MySQL<br>ser.<br>lank, the password will not be changed.<br>SQL "root" user: |   |
|      |                           |                       |                    |                              | <0k>                                                                                                    |   |
|      |                           |                       |                    |                              |                                                                                                    | Ţ |

The instructions below assume you have received the download instructions, or installed from our CD installer.

|    | <mark>⊗ ⊙ ⊘ curt@curt-amd64-vm:</mark> ~<br>ile Edit View Terminal Help                                                                                                    |   |  |  |  |
|----|----------------------------------------------------------------------------------------------------|---|--|--|--|
| Pa | ckage configuration                                                                                                    | 1 |  |  |  |
|    | Configuring bluecherry                                                                                                    |   |  |  |  |
|    | The bluecherry package must have a database installed and configured before it can be used. This can be optionally handled with dbconfig-common.                                                                                                    |   |  |  |  |
|    | If you are an advanced database administrator and know that you want to perform this configuration manually, or if your database has already been installed and configured, you should refuse this option. Details on what needs to be done should most likely be provided in /usr/share/doc/bluecherry. |   |  |  |  |
|    | Otherwise, you should probably choose this option.                                                                                                    |   |  |  |  |
|    | Configure database for bluecherry with dbconfig-common?                                                                                                    |   |  |  |  |
|    | <yes> <no></no></yes>                                                                                                    |   |  |  |  |
|    |                                                                                                    |   |  |  |  |

If you do not already have mysql-server installed you will be prompted to create a password for the 'root' MySQL account. While Ubuntu lists this as optional, it is recommended that you set a password.

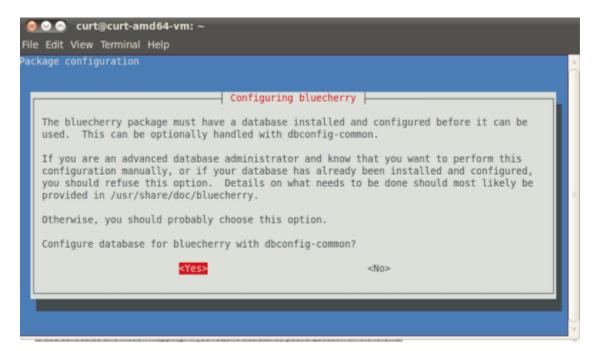

You will now be asked to configure Bluecherry. You must hit Yes, or the installation process will fail.

| 0    | 0 0  | curt  | t@curt-a | md64-vm  | ~                           |                                                          |                                                                 |            |            |     | l |
|------|------|-------|----------|----------|-----------------------------|----------------------------------------------------------|-----------------------------------------------------------------|------------|------------|-----|---|
| File | Edit | View  | Terminal | Help     |                             |                                                          |                                                                 |            |            |     |   |
| Pack | age  | confi | guration |          |                             |                                                          |                                                                 |            |            |     |   |
|      | sh   | ould  | create i | ts MySQL | ord for the<br>database and | iguring blued<br>administrat:<br>d user.<br>rative user: | therry we account                                               | with which | this packa | age |   |
|      |      |       |          | <0       | k>                          |                                                          | <canc< td=""><td>el&gt;</td><td></td><td></td><td></td></canc<> | el>        |            |     |   |
|      |      |       |          |          |                             |                                                          |                                                                 |            |            |     |   |
| _    |      |       |          |          |                             |                                                          |                                                                 |            |            |     |   |

Enter the database administrative password that you set previously for the 'root' user.

| 6   | 00             | cur   | t@curt-a | md64-vm:    |  |                        |         |   |
|-----|----------------|-------|----------|-------------|--|------------------------|---------|---|
| Fil | e Edit         | View  | Terminal | Help        |  |                        |         |   |
| Pa  | :kage          | confi | guration |             |  |                        |         | Â |
|     | blank<br>MySQL | , a r | andom pa | ssword will |  | h the database server. | If left |   |
|     |                |       |          | <0k>        |  | <cancel></cancel>      |         |   |
|     |                |       |          |             |  |                        |         | Ţ |

Enter the password that you want to create for the bluecherry database. This can be the same password that you provided for the root MySQL account, but we recommend keeping the password unique. You will be asked to enter this password twice to verify the password matched.

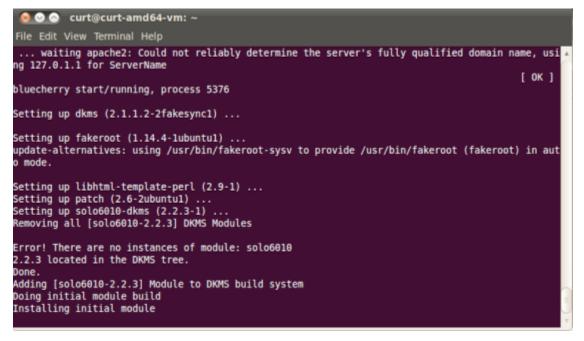

At this point the bluecherry server will be installed. If you plan to install the client on the same system, then please follow the client installation guide.

# CHAPTER 2

# Setup and configuration

# 2.1 Logging in

#### Connect to the server with a web browser

By default the server runs on a port 7001, and requires SSL. You can access the server using https://hostname:7001

# 2.2 Navigating the web interface

| ← → C ▲ Not secure   https://192.168.32.151:7001/login                                                                                  |
|----------------------------------------------------------------------------------------------------|
|                                                                                                    |
|                                                                                                    |
|                                                                                                    |
|                                                                                                    |
|                                                                                                    |
|                                                                                                    |
|                                                                                                    |
| Your connection is not private                                                                                                    |
| Attackers might be trying to steal your information from 192.168.32.151 (for example,                                                   |
| passwords, messages, or credit cards). <u>Learn more</u><br>NET:ERR_CERT_AUTHORITY_INVALID                                              |
|                                                                                                    |
| Automatically send some system information and page content to Google to help detect<br>dangerous apps and sites. <u>Privacy policy</u> |
|                                                                                                    |
| ADVANCED Back to safety                                                                                                    |
|                                                                                                    |
|                                                                                                    |
|                                                                                                    |
|                                                                                                    |
|                                                                                                    |
|                                                                                                    |

- 1. Live View Web based live view streaming
- 2. Playback Watch recorded media
- 3. Download remote client Links to www.bluecherrydvr.com/download for downloading the cross platform client
- 4. Documentation Link to online documentation
- 5. Announcements Recent updates and information
- General settings Change settings such as the name and location of the DVR, and outgoing SMTP email notifications
- 7. Storage Easily add and manage storage
- 8. Users Add and manage who has access to live view, recordings and individual cameras
- 9. Connected users See who is currently connected to your system
- 10. Devices Add and manage analog and IP cameras (Note: A Bluecherry hardware compression card is required for analog card support)
- 11. Global schedule Easily select which days and hours your system will record. Choose between motion detection, continuous recording and no recording
- 12. Email notifications Easily add email notifications rules based on time of day and selected cameras
- 13. Event statistics Get statistics about the the camera recording schedule
- 14. Database backup Create or restore a database backup
- 15. System Log Easily view Bluecherry logs (both web and Bluecherry logs)
- 16. License Keys Easily add license keys to expand your Bluecherry system
- 17. Server statistics This section shows current CPU, memory and how long the system has been running.
- 18. Profile link Here you can easily update your profile, reset your password, or simply logout

#### 2.3 Adding / Managing network (IP) cameras

This section covers adding and managing analog cameras. A Bluecherry hardware compression card is required for use with analog cameras and our software.

**Tip:** It is recommended that you change the 'List Source' from 'Local' to 'Live' in General Settings -> Performance/connectivity. This will allow you to recieve the last list of manufacturers and model numbers.

| Performance/connectivity                                               |                                                          |
|------------------------------------------------------------------------|----------------------------------------------------------|
| Check for available updates<br>requires server to have internet access |                                                          |
| List source                                                            | Local list Live (You need an active internet connection) |
| Disable IP camera connectivity check<br>May improve web UI performance |                                                          |
| Disable Stats display in the web UI<br>May improve web UI performance  |                                                          |

## 2.4 Manually adding network (IP) cameras

#### Select Devices from the menu

 Devices

 Total devices: 1

 Q. Discover IP Cameras

 Image: Image: Ima

#### By default the 'IP Cameras' section is minimized.

| Devices                                                               |                       |                    |
|-----------------------------------------------------------------------|-----------------------|--------------------|
| Total devices: 1                                                      |                       |                    |
|                                                                       | Q Discover IP Cameras | + Add an IP Camera |
| i≡ <u>IP Cameras</u>                                                  |                       |                    |
| ■ dahau<br>0   ld: 1<br>Disable Settings -                            |                       |                    |
|                                                                       |                       |                    |
| A There are no supported video capture cards detected on this system. |                       |                    |

**Tip:** Always make sure your IP cameras are set to a static IP. If the IP camera is setup with dynamic (DHCP) and the IP address changes Bluecherry will not be able to connect to the IP camera.

#### **Devices -> Add an IP cameras**

Add an IP Camera

| A Is your IP camera not in the list? We maintain a larger list of MJPEG and RTSP pa<br>your camera. | aths here. If you run into problems, please https://www.bluecherrydvr.com/chat/join us on Slack (https://www.bluecherrydvr.co | m/chat/) and we'll try to add support for |
|----------------------------------------------------------------------------------------------------|----------------------------------------------------------------------------------------------------|-------------------------------------------|
| Please choose manufacturer                                                                          | Please choose manufacturer                                                                                                    |                                           |
| Camera name                                                                                         |                                                                                                    |                                           |
| Camera IP or Host                                                                                   |                                                                                                    |                                           |
| Username                                                                                            |                                                                                                    |                                           |
| Password                                                                                            |                                                                                                    |                                           |
| advanced settings                                                                                   |                                                                                                    |                                           |
|                                                                                                    | ✓ Add camera                                                                                                    |                                           |

If you already know the RTSP path you can select 'Generic' and update the Camera name (used in Bluecherry to show events), Camera IP or host, Username, Password.

Video source stream should always be RTSP, only use MJPEG if you know for sure what you are doing. Path to RTSP. This should always have a forward slash (/) followed by the RTSP path for the model of your IP camera (example - /media/video). A quick Google search can usually provide you the RTSP path, or use the manufacturer list above to try to populate this for you. RTSP port. *Most* IP camera manufacturers, with the exception of ACTi and some Hikvision cameras, use the default port of 554. Transport. Usually this is TCP, some manufacturers like ACTi use RTSP over UDP. ONVIF port. Defaults to port 80, currently not used by Bluecherry and added for future releases.

Once this you've completed this section click Add camera then test your configuration in the Bluecherry client or Bluecherry web interface. Optionally you can look at /var/log/bluecherry.log to see if the IP camera was successfully connected to by Bluecherry.

## 2.5 Automatic discovery of IP cameras

#### Select Devices from the menu

| Devices                                                               |                                           |
|-----------------------------------------------------------------------|-------------------------------------------|
| Total devices: 1                                                      | Q. Discover IP Cameras + Add an IP Camera |
| i≡ <u>IP Cameras</u>                                                  |                                           |
| A There are no supported video capture cards detected on this system. |                                           |

By default the 'IP Cameras' section is minimized.

#### Devices

| Total devices: 1                                                      |                       |                    |
|-----------------------------------------------------------------------|-----------------------|--------------------|
|                                                                       | Q Discover IP Cameras | + Add an IP Camera |
| I≡ <u>IP Cameras</u>                                                  |                       |                    |
| ■ dahau<br>0   ld: 1<br>Disable Settings -                            |                       |                    |
| A There are no supported video capture cards detected on this system. |                       |                    |

**Warning:** Currently this is still in development and may not work as expected and can take up to two minutes to run.

#### Devices -> Discover IP Cameras -> Find cameras

Add an IP Camera

| ▲ Is your IP camera not in the list? We maintain a larger list of MJPEG and RTSP paths here. If you run into problems, please https://www.bluecherrydvr.com/chat/join us on Slack (https://www.bluecherrydvr.com/chat/) and we'll try to add support for your camera. |                            |  |  |  |  |  |  |
|----------------------------------------------------------------------------------------------------|----------------------------|--|--|--|--|--|--|
|                                                                                                    |                            |  |  |  |  |  |  |
| Please choose manufacturer                                                                                                    | Please choose manufacturer |  |  |  |  |  |  |
| Camera name                                                                                                    |                            |  |  |  |  |  |  |
| Camera IP or Host                                                                                                    |                            |  |  |  |  |  |  |
| Username                                                                                                    |                            |  |  |  |  |  |  |
| Password                                                                                                    |                            |  |  |  |  |  |  |
| advanced settings                                                                                                    |                            |  |  |  |  |  |  |
|                                                                                                    | ✓ Add camera               |  |  |  |  |  |  |

A list of the IP addresses and model numbers (if available) will be listed of any device that Bluecherry can autodetect. If your IP camera is NOT in this list then follow the Manually adding network (IP) cameras section.

# **Discover IP Cameras**

| 192.168.86.125         192.168.86.133         192.168.86.132         192.168.86.127         192.168.86.101 | ✓ 192.168.86.200 | HIKVISION DS-2CD2742FWD-IZS |
|----------------------------------------------------------------------------------------------------|------------------|-----------------------------|
| 192.168.86.133         192.168.86.132         192.168.86.127         192.168.86.101                        | 0 192.168.86.143 |                             |
| 192.168.86.132         192.168.86.127         192.168.86.101                                               | 0 192.168.86.125 |                             |
| 192.168.86.132         192.168.86.127         192.168.86.101         192.168.86.29                         | 9192.168.86.133  |                             |
| 92.168.86.101                                                                                              | 9192.168.86.132  |                             |
|                                                                                                    | 9192.168.86.127  |                             |
| 0 192.168.86.29                                                                                            | 9192.168.86.101  |                             |
|                                                                                                    | 992.168.86.29    |                             |
|                                                                                                    |                  |                             |

Click on the checkbox next to the camera you wish to add then click 'Add camera'

#### **Discover IP Cameras**

| ☑ 192.168.86.200 | HIKVISION DS-2CD2742FWD-IZS | Admin | admin |  |
|------------------|-----------------------------|-------|-------|--|

Complete the login and password for the camera then click 'Add selected camera'

Once this you've completed this section click Add camera then test your configuration in the Bluecherry client or Bluecherry web interface. Optionally you can look at /var/log/bluecherry.log to see if the IP camera was successfully connected to by Bluecherry.

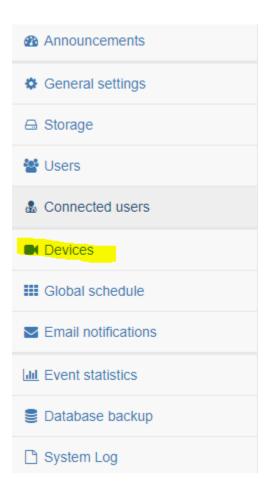

# 2.6 Recording schedules

We support two types of schedules. The first is a global schedule and the second is a per-camera schedule. Both are covered below

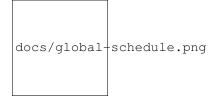

**Global schedule** 

#### Device recording schedule

|                                  |                 |    |        |      |   |   |   |        |   |      |    |    |    |    |    |    |    |    |    |    |    | 🗸 Save | e chan |
|----------------------------------|-----------------|----|--------|------|---|---|---|--------|---|------|----|----|----|----|----|----|----|----|----|----|----|--------|--------|
| e these selectors to fill in the | e schedule belo | ow |        |      |   |   |   |        |   |      |    |    |    |    |    |    |    |    |    |    |    |        |        |
| Off                              |                 |    | Contin | uous |   |   |   | Motion |   |      |    |    |    |    |    |    |    |    |    |    |    |        |        |
|                                  |                 |    |        |      |   |   |   |        |   |      |    |    |    |    |    |    |    |    |    |    |    |        |        |
| ill All                          |                 |    |        |      |   |   |   |        |   |      |    |    |    |    |    |    |    |    |    |    |    |        |        |
| III AII                          |                 |    |        |      |   |   |   |        |   |      |    |    |    |    |    |    |    |    |    |    |    |        |        |
| ill All                          | 0               | 1  | 2      | 3    | 4 | 5 | 6 | 7      | 8 | 9 10 | 11 | 12 | 13 | 14 | 15 | 16 | 17 | 18 | 19 | 20 | 21 | 22     | 23     |
| II All<br>Sunday                 | 0               | 1  | 2      | 3    | 4 | 5 | 6 | 7      | 8 | 9 10 | 11 | 12 | 13 | 14 | 15 | 16 | 17 | 18 | 19 | 20 | 21 | 22     | 2      |
|                                  | 0               | 1  | 2      | 3    | 4 | 5 | 6 | 7      | 8 | 9 10 | 11 | 12 | 13 | 14 | 15 | 16 | 17 | 18 | 19 | 20 | 21 | 22     | 23     |
| Sunday                           | 0               | 1  | 2      | 3    | 4 | 5 | 6 | 7      | 8 | 9 10 | 11 | 12 | 13 | 14 | 15 | 16 | 17 | 18 | 19 | 20 | 21 | 22     | 23     |
| Sunday<br>Monday                 | 0               | 1  | 2      | 3    | 4 | 5 | 6 | 7      | 8 | 9 10 | 11 | 12 | 13 | 14 | 15 | 16 | 17 | 18 | 19 | 20 | 21 | 22     | 2:     |
| Sunday<br>Monday<br>Tuesday      | 0               | 1  | 2      | 3    | 4 | 5 | 6 | 7      | 8 | 9 10 | 11 | 12 | 13 | 14 | 15 | 16 | 17 | 18 | 19 | 20 | 21 | 22     | 23     |
| Monday<br>Tuesday<br>Wednesday   | 0               | 1  | 2      | 3    | 4 | 5 | 6 | 7      | 8 | 9 10 | 11 | 12 | 13 | 14 | 15 | 16 | 17 | 18 | 19 | 20 | 21 | 22     | 23     |

Select 'Motion' and then select all the grid locations (Assuming that you want motion detection 24×7×7).

## 2.7 Per-camera schedule

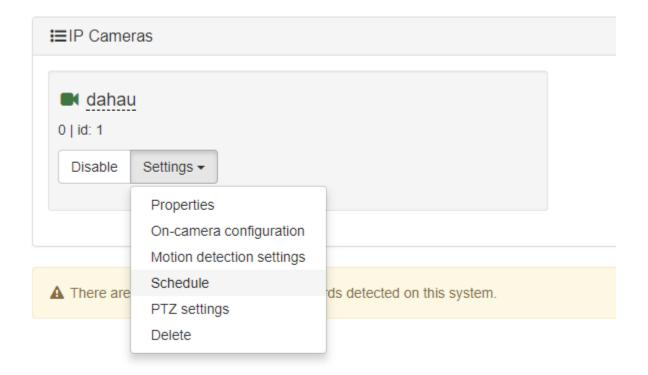

Under the Devices tab, select 'Schedule' under each camera that you want to enable a camera specific scheduled recording.

#### Device recording schedule

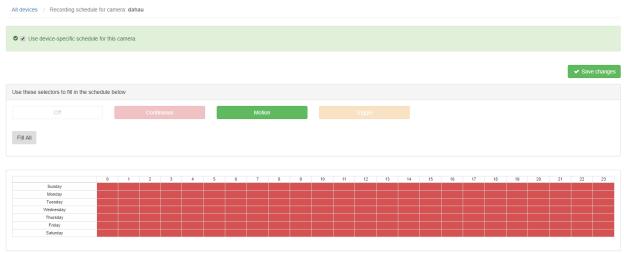

Select the checkbox for 'Use device-specific schedule for this camera' and select the type of recording schedule you want and click 'Save changes'

## 2.8 Adding users

#### **DVR Users**

| Users currently registered in the DVR system. |       |       |        |                   |
|-----------------------------------------------|-------|-------|--------|-------------------|
|                                               |       |       |        | + Create New User |
| Full Name                                     | Login | Email | Status |                   |
| Bluecherry Admin                              | Admin |       | Admin  | ×                 |

#### Select 'Create New User' to add a new user to the DVR system

|                                                   |                 | ✓ Save changes |
|---------------------------------------------------|-----------------|----------------|
| Name<br>usor's full name                          | Create new user |                |
| <b>Login</b><br>Iogin                             |                 |                |
| Password<br>password                              |                 |                |
| Emails<br>for email notifications                 |                 |                |
| Phone                                             | Add email       |                |
| phone #<br>Admin access                           |                 |                |
| administrative priveleges                         |                 |                |
| Web access<br>viewer web access                   |                 |                |
| Remote access<br>remote client access             |                 |                |
| Archived video<br>allow access to previous events |                 |                |
| User notes<br>visible only to admin               |                 |                |

Complete the form with the user specific information. It's usually recommended to have two administrator accounts, in case one user is delete or the password is forgotten.

# General settings Storage Users Connected users Devices Global schedule Email notifications

#### 2.9 Editing / viewing users

| DVR Users                                     |       |       |        |                   |
|-----------------------------------------------|-------|-------|--------|-------------------|
| Users currently registered in the DVR system. |       |       |        |                   |
|                                               |       |       |        | + Create New User |
| Full Name                                     | Login | Email | Status |                   |
| Bluecherry Admin                              | Admin |       | Admin  | ×                 |

Click on user's Full Name. Note: To prevent you from accidently removing yourself it is not possible for you to remove the account you are logged in as.

| DVR users / Bluecherry Admin                      |                  |                |
|---------------------------------------------------|------------------|----------------|
| X Delete user Edit access list                    |                  | ✓ Save changes |
| Name<br>user's full name                          | Bluecherry Admin |                |
| <b>Login</b><br>Iogin                             | Admin            |                |
| Password<br>password                              |                  |                |
| Emails<br>for email notifications                 |                  |                |
| Phone<br>phone #                                  | Add email        |                |
|                                                   | 8                |                |
| Web access<br>viewer web access                   | 8                |                |
| Remote access<br>remote client access             | 8                |                |
| Archived video<br>allow access to previous events | 2                |                |
| User notes<br>visible only to admin               |                  |                |

You can the option to change any of the fields above, including the password. You can also add specific restrictions on what the user has access to. The notes section lets you add user specific notes.

#### 2.10 Restrict cameras per user

Restricting access on a per-user basis

| Full Name        | Login   | Email       | Status  |   |
|------------------|---------|-------------|---------|---|
| Bluecherny Admin | Admin   |             | Admin 🔹 | • |
| Joe Blow         | joeblow | aaa@asa.aaa | Viewer  | • |

From the 'Users' section click on any of the names in the list. For this example, we are going to pick on Joe Blow, who we do not trust.

#### User details: Joe Blow

| DVR users / Joe Blow                          |             |             |                |
|-----------------------------------------------|-------------|-------------|----------------|
| ¥ Delete user ■ Edit access list              |             |             |                |
| Name<br>user's fuil name                      | Joe Blow    |             |                |
| <b>Login</b><br>Iogin                         | joeblow     |             |                |
| Password<br>password                          |             |             |                |
| Emails<br>for email notifications             | aaa@asa.aaa |             | Add email      |
| Click 'Edit access list'                      |             |             |                |
|                                               |             |             | <b>≜</b> *     |
| User camera access permissions                |             |             |                |
|                                               |             |             | ✓ Save changes |
| ¥ Restrict all                                |             | ✓ Allow all |                |
| click on camera names to allow/restict access |             |             |                |
| <b>X</b> dahau                                |             |             |                |

**\*\***By default Joe Blow has access to all cameras. We do not want him to have access to cameras, simply click on the camera name. This will change the color of the camera from green (full access) to red (no access). Joe Blow will not see the camera in the available video devices, or in the event / search area. Changes are applied instantly. **\*\*** 

#### 2.11 System logs

\*\*Select 'System Log' from the left menu bar \*\* .. image:: img/systemlog-select.png

This log shows everything that has been logged to /var/log/bluecherry.log and to /var/lib/bluecherry/wwwerror.log Note: These logs is randomly rotated, so it will likely not contain all of the logs since the server has started.

| Down                                                                                                    | nload debugging information |
|----------------------------------------------------------------------------------------------------|-----------------------------|
| Jan 12 18:21:51 dvr bc-server[882]: I(): Started bc-server 2.8.3 (toolchain 5.4.0 20160609) v2.7.6-107-g2d34023 tags/v2.8.3                                |                             |
| Jan 12 18:22:04 dvr bc-server[882]:1(): SQL database connection opened                                                                                     |                             |
| Jan 12 18:22:04 dvr bc-server(882): I(): Found abandoned recording /varilib/bluecherry/recordings/2018/01/11/000001/20-04-18 mkv, queued for length update |                             |
| Jan 12 18:22:04 dvr bc-server(882): (): started processing abandoned recordings                                                                            |                             |
| Jan 12 18:22:04 dvr bc-server(882): (); Got machine (d'8QUU-C5HG' from DB                                                                                  |                             |
| Jan 12 18:22:05 dvr bc-server[882]: I(): devname: ens33                                                                                                    |                             |
| Jan 12 18:22.05 dvr bc-server(882): (); machine_id: BQUU-C5HG                                                                                              |                             |
| Jan 12 18:22:05 dvr bc-server(882): I(): address: 00 0C 29 41 74 E6                                                                                        |                             |
| Jan 12 18:22:05 dvr bc-server[882]:1(): Licensed for 4 devices                                                                                             |                             |
| Jan 12 18:22:06 dvr bc-server[882]: I(): Updating length of 0 abandoned recordings                                                                         |                             |
| Jan 12 18:22:08 dvr bc-server(882): (); finished processing abandoned recordings                                                                           |                             |
| Jan 12 18:22:16 dvr bc-server(882): E(1/dahau): Failed to open stream. Error: -110 (Connection timed out)                                                  |                             |
| Jan 12 18:22:16 dvr bc-server[882]: E(1/dahau): Error starting device stream:                                                                              |                             |
| Ian 10 18-00-01 dur he senser/RR01-10: I Indation landh of 1 abandoned recordinos                                                                          |                             |
| Bluecherry Server Log   Bottom lines to load   Bottom lines to load   C Scroll to bottom C Scroll to bottom C Scroll to top                                |                             |

## 2.12 Admin password reset procedure

In case you've lost or forgot Bluecherry server Admin password, you can change it to default in database.

mysql -u bluecherry -p bluecherry -e "update Users set password='b22dec1d6cfa580962f3a3796 salt='1234' where username='Admin';"

This resets the login to Admin and the password to bluecherry

# CHAPTER $\mathbf{3}$

# Setup of Bluecherry client

Client installation

# 3.1 Installation

# 3.2 Connecting to a server

The next three steps will allow you to easily connect to an existing Bluecherry installation.

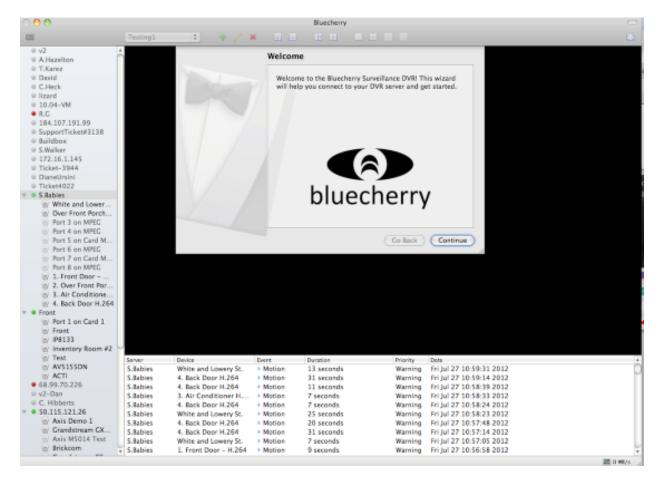

Enter the hostname or IP address of the Bluecherry server. The default login and password for new installations is 'Admin' and 'bluecherry' (no quotes). You can optionally click 'Use default' to have this information automatically entered for you.

|      | Configure a                                                                                                    | a DVR Server          |                     |  |  |  |  |
|------|----------------------------------------------------------------------------------------------------|-----------------------|---------------------|--|--|--|--|
| Deer | Setup a connection to your remote DVR server. You can connect to any number of servers, from anywhere in the world. |                       |                     |  |  |  |  |
|      | Hostname:                                                                                                    | 172.16.1.123          | Port: 7001          |  |  |  |  |
|      | Name:                                                                                                    | 172.16.1.123          |                     |  |  |  |  |
|      | Username:                                                                                                    | Admin                 | <u>Use Default</u>  |  |  |  |  |
|      | Password:                                                                                                    | bluecherry            | Save password       |  |  |  |  |
|      |                                                                                                    | Connect automatic     | ally at startup     |  |  |  |  |
| Y    | 🖌 Fo                                                                                                    | gin successful! Click | Finish to continue. |  |  |  |  |
|      |                                                                                                    |                       |                     |  |  |  |  |
|      |                                                                                                    | Skip                  | Go Back Finish      |  |  |  |  |

Finish by clicking 'close'

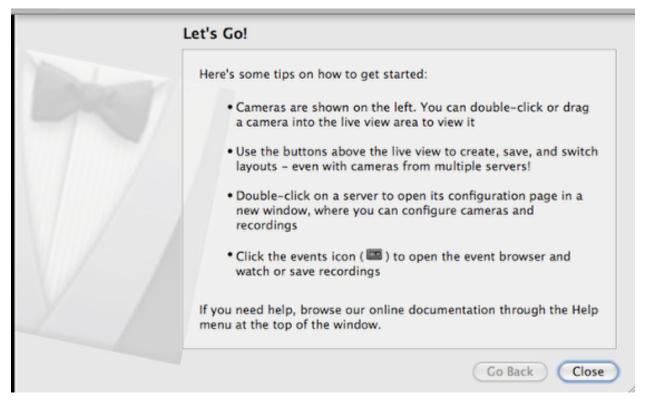

## 3.3 Adding your first server

The Bluecherry client can connect to multiple Bluecherry servers.

Bluecherry

Application Server Help

Add new server...

Options

Quit

Default

No
Camera

No
Camera

No
Camera

Inside the client click 'Add new server'

Enter your the name of the DVR, the hostname, and the login / password information for the Bluecherry version 2 system you are connecting to. The default port is 7001. You can add as many servers as you prefer to the client.

The default login for a new server is 'Admin' and 'bluecherry'.

If you are connecting remotely to a server behind a firewall or NAT make sure ports 7001 and 7002 are open.

| 🔛 BluecherryClient                                | ? ×          |
|---------------------------------------------------|--------------|
| DVR Servers                                       |              |
|                                                   | I            |
| DVR Server Hostn                                  | ame Username |
| New Server                                        |              |
|                                                   |              |
|                                                   |              |
|                                                   |              |
|                                                   |              |
|                                                   |              |
|                                                   |              |
|                                                   |              |
|                                                   |              |
|                                                   |              |
| Names Disselection design                         |              |
| Name: Bluecherry demo Username: Admin             |              |
| Hostname: 192.168.1.136 7001 Password: bluecherry |              |
|                                                   |              |
| Add Server Delete                                 | Apply        |
|                                                   |              |

Once you select 'Apply' the client will automatically connect to the server. All cameras that are enabled and that you have access to will populate on the left side. All events will populate on the bottom part of the screen.

| 🖬 Bluecherry                    |                                       |                 |           | _ 5 X                   |
|---------------------------------|---------------------------------------|-----------------|-----------|-------------------------|
| Application Server Help         |                                       |                 |           |                         |
| B . Bluecherry deno             | Default 💌 📼 🔳 🖿                       |                 |           |                         |
| - @ Front PT2<br>- @ Front Door |                                       |                 |           |                         |
| - Pront Lobby                   |                                       |                 |           |                         |
| - @ Halway                      |                                       |                 |           |                         |
| - @ Shipping room               |                                       |                 |           |                         |
| - @ Inventory room #1           | No                                    |                 |           | 3                       |
|                                 | Camera                                | Camera          |           |                         |
|                                 | - BluecherryClient                    | Carriera        | ? ×       | 010                     |
|                                 | DVR Servers                           |                 |           |                         |
|                                 | Universities                          |                 |           |                         |
|                                 | DVR. Server                           | Hostname        | Username  |                         |
|                                 | Bluecherry demo                       | 192.160.1.      | 136 Admin |                         |
|                                 |                                       |                 |           |                         |
|                                 |                                       |                 |           |                         |
|                                 |                                       |                 | No        | 、<br>、                  |
|                                 |                                       |                 |           |                         |
|                                 |                                       |                 | Cam       | era                     |
|                                 |                                       |                 |           |                         |
|                                 |                                       |                 |           |                         |
|                                 |                                       |                 |           |                         |
|                                 | Name: Divecherry demo                 | Username: Admin |           |                         |
|                                 | Hostname: 192.168.1.136               | 7001 Password:  |           |                         |
|                                 |                                       |                 |           |                         |
|                                 | Add Server Delete                     |                 | Apply     | )                       |
|                                 | Camera                                | Camera          | Came      | era                     |
|                                 |                                       |                 |           |                         |
|                                 |                                       |                 |           |                         |
|                                 |                                       |                 |           |                         |
|                                 | Motion @ Hallway, Skecherry deno      |                 | -1        | u Dec 2 10:00:05 2010 - |
|                                 | Motion @ Front Door, Slutcherry deno  |                 |           | u Dec 2 09:49:30 2010   |
|                                 | Motion @ Hallway, Bluecherry deno     |                 | Th        | u Dec 2 09:47:03 2010   |
|                                 | Motion @ Hallway, Bluecherry deno     |                 |           | u Dec 2 09:45:08 2010   |
| Sauch Daniel                    | Motion @ Front Door, Sluecherry deno  |                 |           | u Dec 2 09:27:02 2010   |
| Search Events                   | Motion @ Front Lobby, Bluecherry demo |                 | Th        | u Dec 2 09:13:06 2010 💌 |

# 3.4 Adding cameras to the live view

Once you have successfully connected to a Bluecherry server the list of available cameras will be displayed on the left.

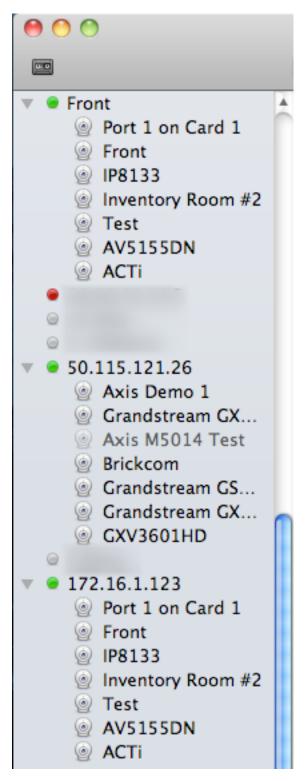

Drag and drop cameras onto the live view area

| 00                                                                                                    |          |        |       |      | Bluecherry |          |      |
|----------------------------------------------------------------------------------------------------|----------|--------|-------|------|------------|----------|------|
|                                                                                                    | Testing1 | •      | + / × |      |            |          |      |
| <ul> <li>Front</li> <li>Port 1 on Card 1</li> <li>Front</li> <li>IP8133</li> <li>Inventory Room #2</li> <li>Test</li> <li>AV5155DN</li> <li>ACTi</li> <li>68.99.70.226</li> <li>v2-Dan</li> <li>C. Hibberts</li> <li>S0.115.121.26</li> <li>Axis Demo 1</li> <li>Grandstream GX</li> <li>Axis M5014 Test</li> <li>Brickcom</li> <li>Grandstream GX</li> <li>Grandstream GX</li> <li>Grandstream GX</li> <li>Grandstream GX</li> <li>Grandstream GX</li> <li>Grandstream GX</li> <li>Grandstream GX</li> <li>Front</li> <li>IP8133</li> <li>Inventory Room #2</li> <li>Test</li> <li>AV5155DN</li> <li>ACTi</li> <li>88-UNIV</li> <li>F.Smith</li> <li>Demo-24</li> <li>172.16.1.23</li> </ul> |          |        |       |      |            |          |      |
| <ul> <li>Port 1 on Card 1</li> <li>Front</li> </ul>                                                                                                    |          |        |       |      |            |          |      |
| P8133                                                                                                    | Server   | Device | Ð     | vent | Duration   | Priority | Date |

Select any camera from the left and drag it into the layout.

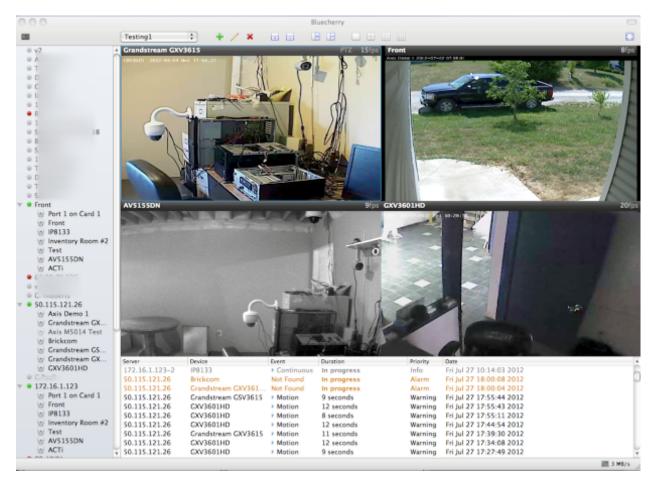

You can repeat this process or any camera or DVR that you have listed on the left side. Note: It's possible to connect as many clients together as you need, and mix and match the videos in different layouts.

#### Audio

Cameras with audio stream available are marked with the blue speaker icon. You can turn on audio by selecting "Enable audio" in the right-click menu of the selected camera.

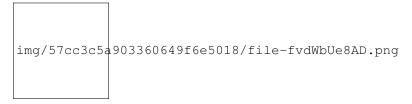

When audio is enabled on one camera, it is disabled on all others, only the single camera stream can be listened at the same time.

If your camera supports audio, but the speaker icon does not appear in the live view area, please check that "Enable audio" checkbox is checked in camera properties of the Bluecherry server administration interface and audio stream is enabled in camera's own settings.

## 3.5 Layouts

We support several different methods of viewing your cameras. First, it's possible to create as many layouts as you need. For example, you are a school resource officer who wants to only watch the hallways of your school that has two Bluecherry DVR systems installed. You can create a new layout

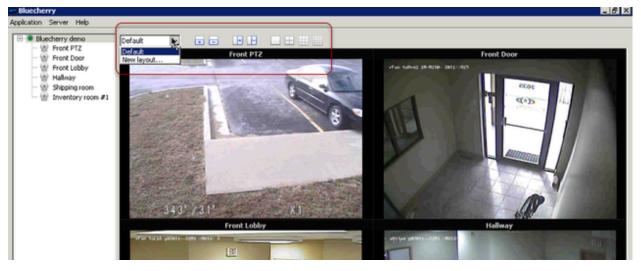

First, it's possible to create as many layouts as you need. For example, you are a school resource officer who wants to only watch the hallways of your school that has two Bluecherry DVR systems installed.

First drag and drop the cameras into the layout that you prefer. Then click 'New Layout' and create a name for the new layout and click ok.

| 🚾 Create camera layo     | ut 🤶 🗙           |  |  |  |  |  |
|--------------------------|------------------|--|--|--|--|--|
| Enter a name for the nev | v camera layout: |  |  |  |  |  |
| High School Hallway      |                  |  |  |  |  |  |
| ОК                       | Cancel           |  |  |  |  |  |

#### **Pre-defined layouts**

We provide four pre-defined layouts as seen in the box above. These are one channel, four channel, nine channel and sixteen channel layouts.

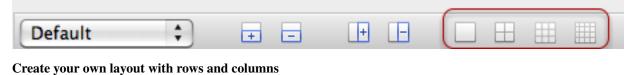

| Default 🛟 | <b>+</b> - | III III |  |  |
|-----------|------------|---------|--|--|

# 3.6 Using Pan / Tilt / Zoom enabled cameras

A screen cast has been setup overviewing how to use the Pan / Tilt / Zoom options in Version 2.

https://www.youtu.be/-4YeH3UCUCA

# 3.7 Viewing previously recorded events

By default all events from all connected servers will display in this list. Cameras that are enabled but can not be accessed (camera offline, etc) will be highlighted in orange and in the Event column it will be listed as 'Not Found'

| O         Front         Server           IP8133         IP8133         172.16.1.123           IP8133         Inventory Room #2         172.16.1.23           ITest         172.16.1.123         172.16.1.123           INVentory Room #2         172.16.1.123         172.16.1.123           INVENTOR         INVENTOR         172.16.1.123           INVENTOR         INVENTOR         172.16.1.123           INVENTOR         INVENTOR         172.16.1.123           INVENTOR         INVENTOR         172.16.1.123           INVENTOR         INVENTOR         172.16.1.123           INVENTOR         INVENTOR         172.16.1.123           INVENTOR         INVENTOR         172.16.1.123           INVENTOR         INVENTOR         172.16.1.123           INVENTOR         INVENTOR         172.16.1.123           INVENTOR         INVENTOR         172.16.1.123           INVENTOR         INVENTOR         172.16.1.123 |                     |            |             |          | a second second          | A |
|----------------------------------------------------------------------------------------------------|---------------------|------------|-------------|----------|--------------------------|---|
| IP8133         172.16.1.123           Inventory Room #2         172.16.1.123           Test         172.16.1.123           AV5155DN         172.16.1.123           ACTi         172.16.1.123           ACTi         172.16.1.123           BE-UNIV         172.16.1.123                                                                                                    | Device              | Event      | Duration    | Priority | Date                     | - |
| Inventory Room #2         172.16.1.123           Test         172.16.1.123           AVS155DN         172.16.1.23           ACTi         172.16.1.23           ArCam         172.16.1.23           BEUNIV         172.16.1.23                                                                                                    | Inventory Room #2   | Continuous | In progress | Info     | Tue Aug 14 12:24:25 2012 |   |
| (b) Test         172.16.1.23           (b) AVS155DN         172.16.1.23           (c) AVS157DN         172.16.1.23           (c) ACTi         172.16.1.23           (c) ACTi         172.16.1.23           (c) ACTi         172.16.1.23           (c) ACTi         172.16.1.23           (c) ACTi         172.16.1.23                                                                                                    | Port 1 on Card 1    | Continuous | In progress | Info     | Tue Aug 14 12:24:04 2012 |   |
| AVS155DN 172.16.1.123     ACTi 172.16.1.123     ArCam 172.16.1.123     ArCam 172.16.1.123     Be-UNIV 172.16.1.123                                                                                                    | AirCam              | Continuous | In progress | Info     | Tue Aug 14 12:24:03 2012 |   |
| ACTI 172.16.1.123<br>AirCam 172.16.1.123<br>88-UNIV 172.16.1.123                                                                                                    | ACTI                | Continuous | In progress | Info     | Tue Aug 14 12:24:02 2012 |   |
| AirCam 172.16.1.123<br>88-UNIV 172.16.1.123                                                                                                    | IP8133              | Continuous | In progress | Info     | Tue Aug 14 12:23:57 2012 |   |
| 88-UNIV 172.16.1.123                                                                                                    | AV5155DN            | Continuous | In progress | Info     | Tue Aug 14 12:23:17 2012 |   |
| 112.10.1.12.3                                                                                                    | AV5155DN            | Not Found  | 13 seconds  | Alarm    | Tue Aug 14 12:23:04 2012 |   |
|                                                                                                    | AV5155DN            | Continuous | 55 seconds  | Info     | Tue Aug 14 12:22:09 2012 |   |
| PALLAL AND                                                                                                    | Grandstream GXV3615 | Continuous | In progress | Info     | Tue Aug 14 21:19:40 2012 |   |
| Demo-24 7172.16.1.123                                                                                                    | Front               | Motion     | 13 seconds  | Warning  | Tue Aug 14 12:19:27 2012 |   |

Hovering over an event will show detailed information about that event

| Server        | Device                  | Event                | Duration    | Priority | Date                     | 4        |
|---------------|-------------------------|----------------------|-------------|----------|--------------------------|----------|
| 172.16.1.123  | Inventory Room #2       | Continuous           | In progress | Info     | Tue Aug 14 12:24:25 2012 |          |
| 172.16.1.123  | Port 1 on Card 1        | Continuous           | In progress | Info     | Tue Aug 14 12:24:04 2012 |          |
| 172.16.1.123  | AirCam                  | Continuous           | In progress | Info     | Tue Aug 14 12:24:03 2012 |          |
| 172.16.1.123  | ACTI                    | Continuous           | In progress | Info     | Tue Aug 14 12:24:02 2012 |          |
| 172.16.1.123  | IP8133                  | Continuous           | In progress | Info     | Tue Aug 14 12:23:57 2012 |          |
| 172.16.1.123  | AV5155DN                | Continuous           | in progress | Info     | Tue Aug 14 12:23:17 2012 |          |
| 172.16.1.123  | AV5155DN                | Not Found            | 13 seconds  | Alarm    | Tue Aug 14 12:23:04 2012 |          |
| 172.16.1.123  | AV5155DN Not Found      | (Alarm) JOUS         | 55 seconds  | Info     | Tue Aug 14 12:22:09 2012 |          |
| 50.115.121.26 | Grandstream GX AV5155DN | on 172.16.1.123 JOUS | In progress | Info     | Tue Aug 14 21:19:40 2012 |          |
| 172.16.1.123  | Front Tue Aug 14        | 12:23:04 2012        | 13 seconds  | Warning  | Tue Aug 14 12:19:27 2012 | Ť        |
|               |                         |                      |             |          |                          | 214-KB/S |

Double clicking on the event will pull up the video. At this point you can play and fast forward / rewind the event.

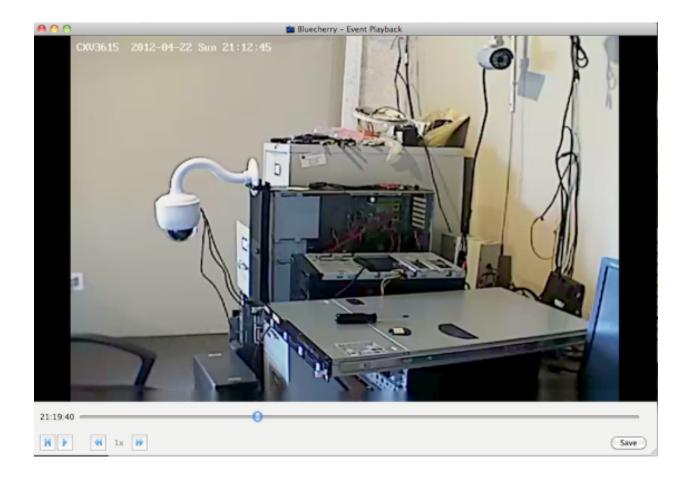

# 3.8 Searching events

By default the list of events under the main live view window are limited to just a few hours. To access all of the events select 'Events' in the top left corner of the UI.

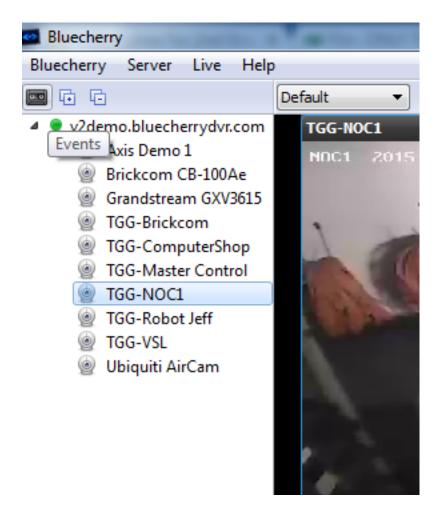

From the screen below you can select the camera(s) you want to view events on, along with the date. You can also filter by event types (motion, continuous, alarm, etc)

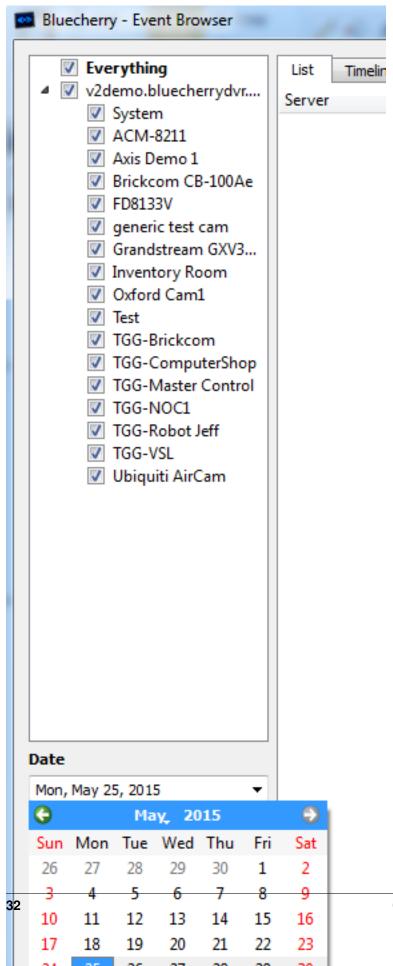

Chapter 3. Setup of Bluecherry client

Once you select the date click **Load events**, this is a very important step, otherwise the server will not display any events.

# CHAPTER 4

#### Developer documentation

#### API

Using the Bluecherry API to control or view a camera requires knowing the device ID. Currently this can be found in the XML file.

Note: The XML file will only generate the device IDs that the user has access to. Make sure you have access to all cameras, or that you are using an administrator login if you plan on controlling all cameras.

https://login:password@bluecherry-server/ajax/devices.php?XML=true&short=true

#### 4.1 Live viewing

#### **RTSP** (TCP) connection

rtsp://login:password@bluecherry-server:7002/live/\$deviceid

#### **Return Multi-part JPEG (MJPEG)**

Once you obtain the device id, you can obtain a multi-part JPEG image from this URL:

https://login:password@bluecherry-server/media/mjpeg.php? id={camera\_id}&multipart=true

#### Return single image (JPEG)

Obtain one image from the server: https://login:password@bluecherry-server/media/mjpeg.php?id={camera\_id}

#### 4.2 Controlling PTZ cameras

Below is a example URL for controlling a Pan / Tilt / Zoom camera through the Bluecherry API.

https://login:password@bluecherry-server/media/ptz.php?id={camera\_id}&command={command}&par

#### Supported Pan / Tilt / Zoom commands:

query – display XML with camera information/PTZ capabilities and presets move – pan/tilt/zoom using parameters stop – stop movement save – save present rename – rename a preset go – go to specified preset clear – clear preset

#### Pan / Tilt / Zoom Variables:

 $preset_id - id of the preset preset_name -new preset name speed: pan/tilt speed pan_command:(l)eft /@ight tilt_command:(u)p /(d)own zoom_command:(t)ight /(w)ide duration:for how long to execute command; -1 for continuous$ 

## 4.3 Trigger recordings

Trigger recording:

```
https://login:password@bluecherry-server:7001/media/trigger.php?
camera_id={camera_id}&description=TEST
```

Camera must be set to Trigger ('T') in the recording schedule. Description will show in the logs that a trigger was recording with the description you inserted.